# **대회운영시스템 참가신청매뉴얼**

- 사용자 –

택견

Ver. 2021.06.15

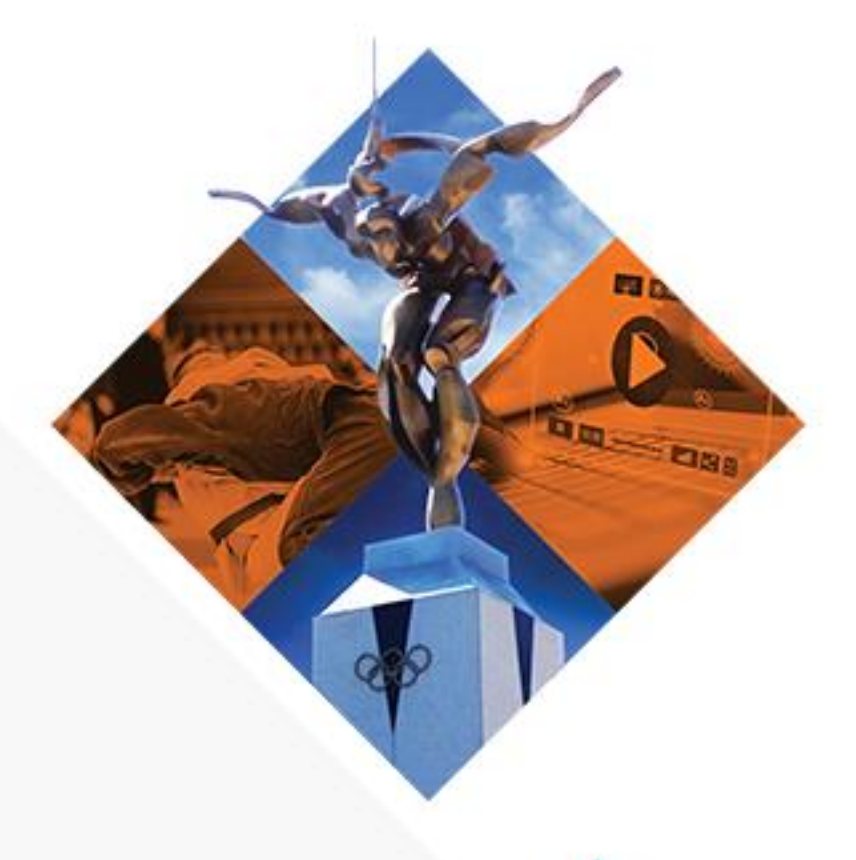

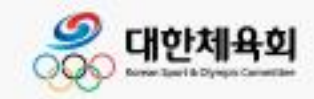

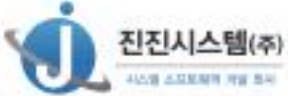

#### 내용

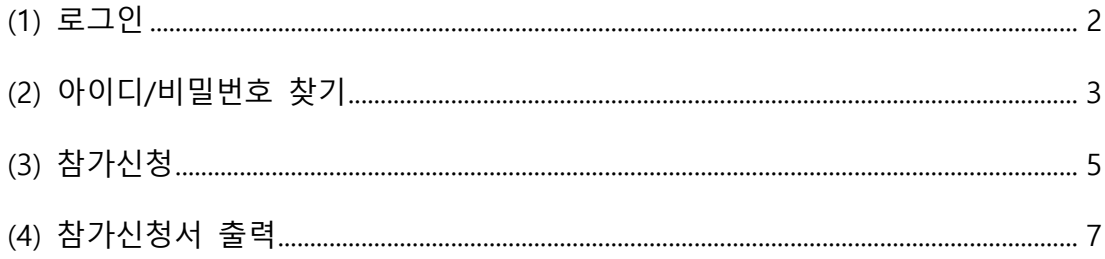

#### <span id="page-2-0"></span>**(1) 로그인**

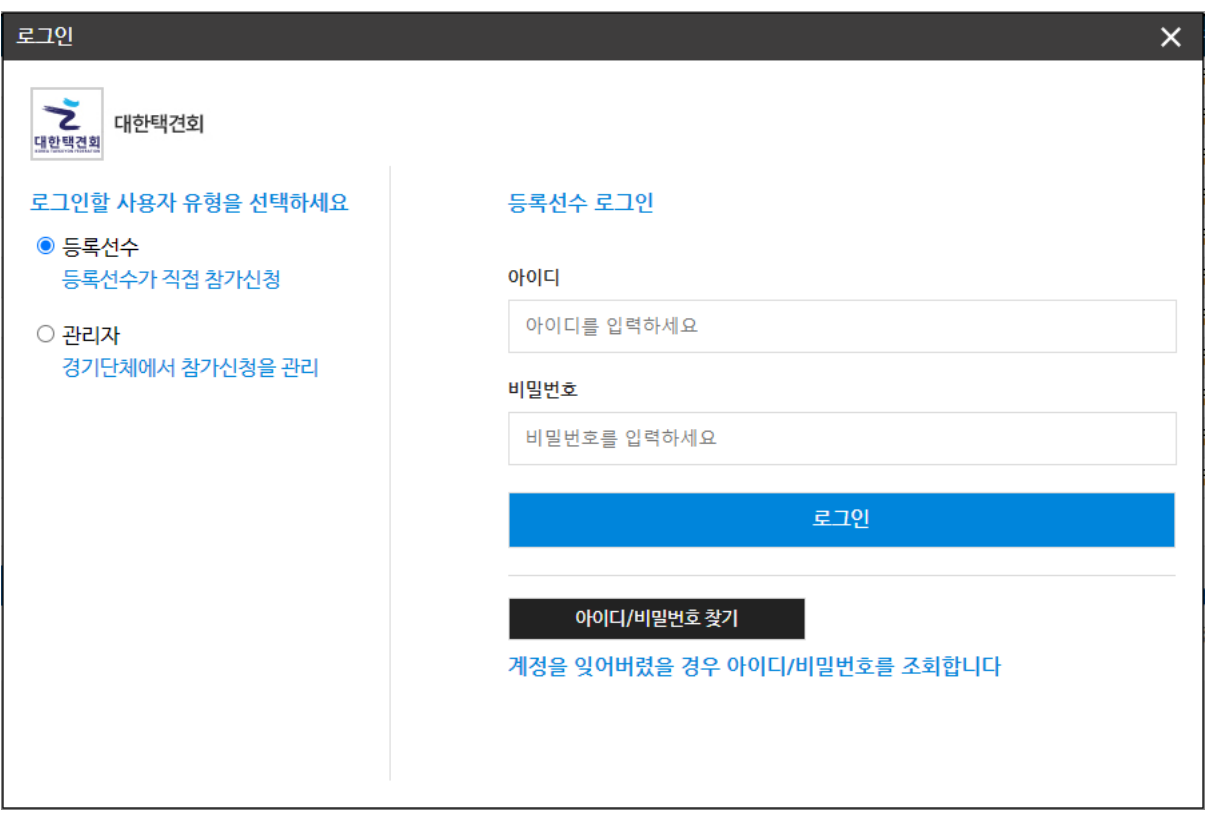

- 등록된 선수번호와 비밀번호를 이용하여 로그인 한다. 아이디 또는 비밀번호가 기억나지 않는 경우 아이디/비밀번호 찾기를 하여 로그인한다.

## <span id="page-3-0"></span>**(2) 아이디/비밀번호 찾기**

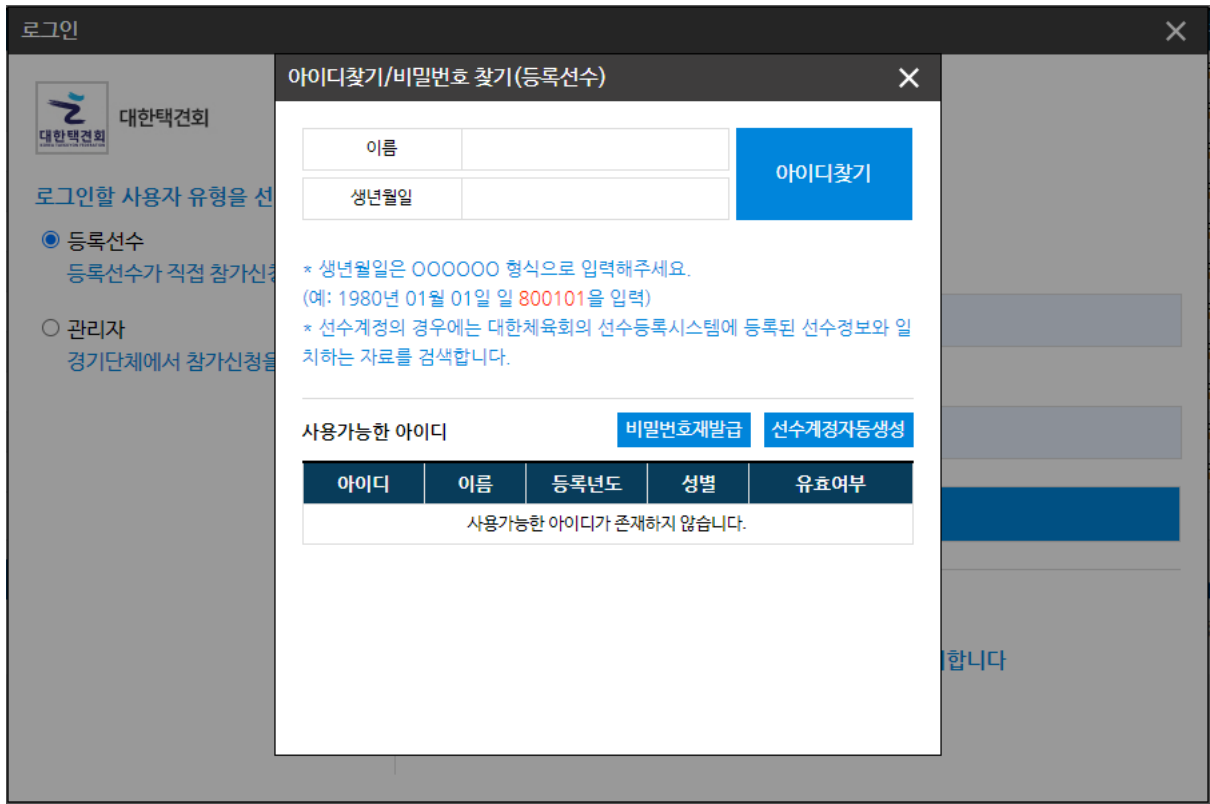

- 체육정보시스템에 등록된 선수의 이름, 생년월일로 아이디를 찾는다.
- 아이디를 찾을 수 없는 경우 등록된 선수가 없는 경우로 선수등록이 필요하다.

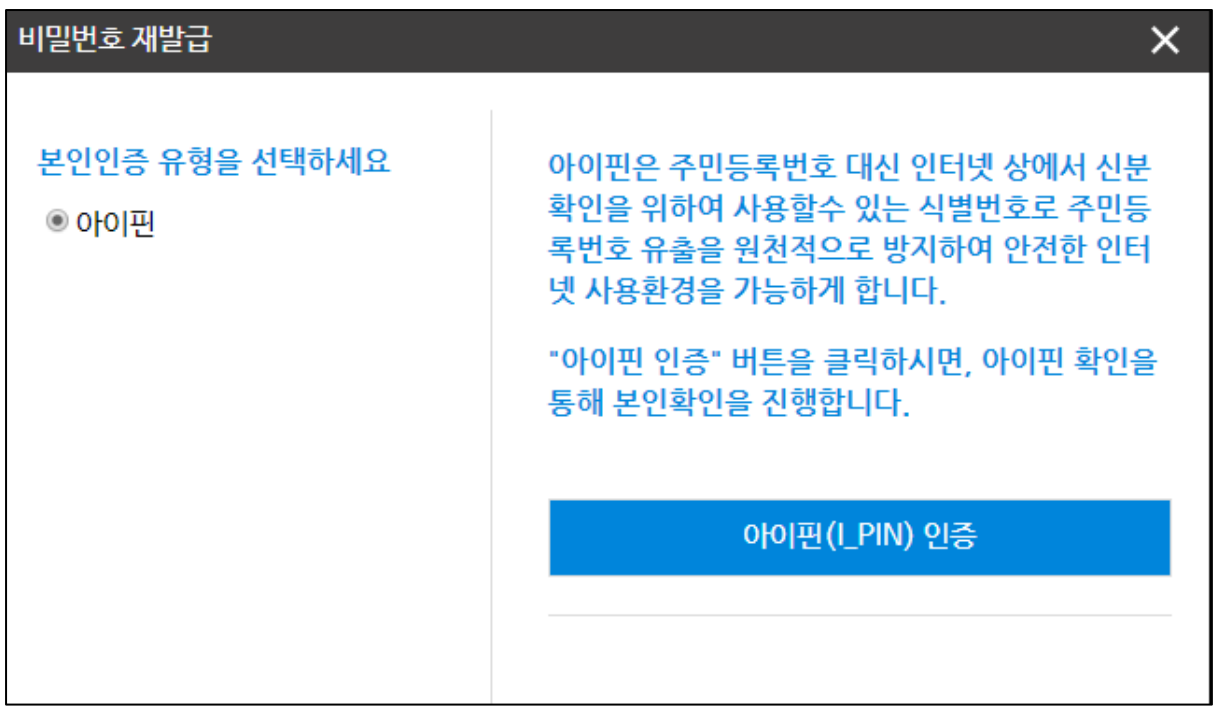

- 아이디가 검색되고 유효여부 'YES'인 경우 비밀번호 재발급 버튼을 클릭하여 아이핀 본인인증을 진행한다.

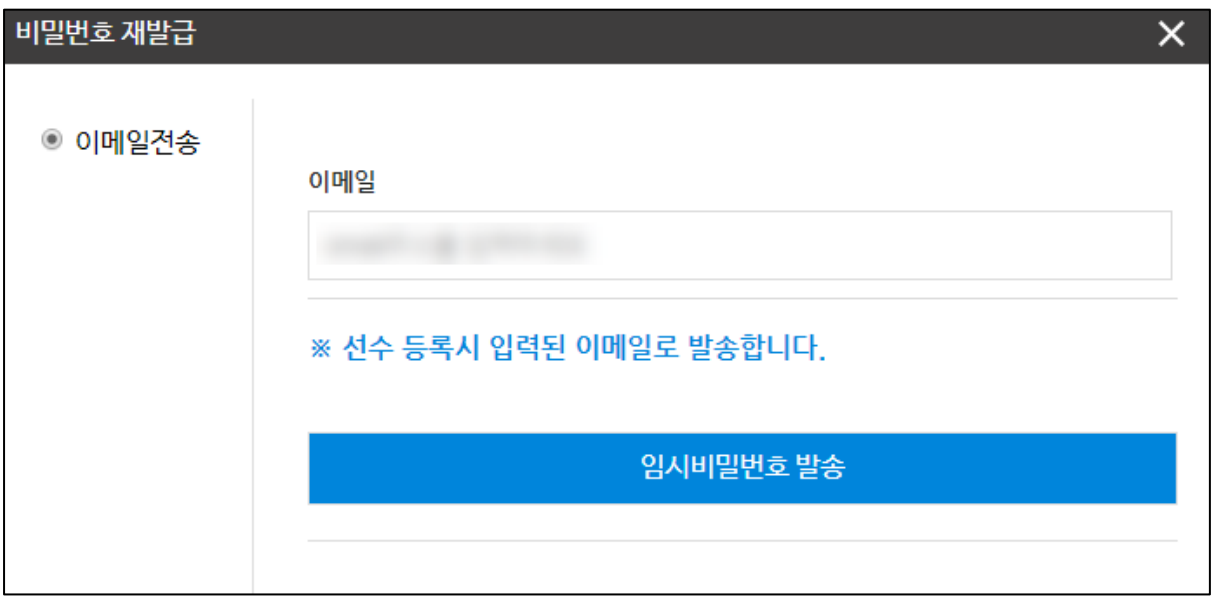

- 본인인증이 완료되면 재발급된 비밀번호를 받을 이메일을 입력 후 임시비밀번호를 발송한다.
- 이메일을 확인하여 로그인 후 비밀번호를 변경하고 참가신청을 진행한다.
- 유효여부 'YES'가 아닌 경우 선수계정자동생성을 통하여 계정을 생성한다.

### <span id="page-5-0"></span>**(3) 참가신청**

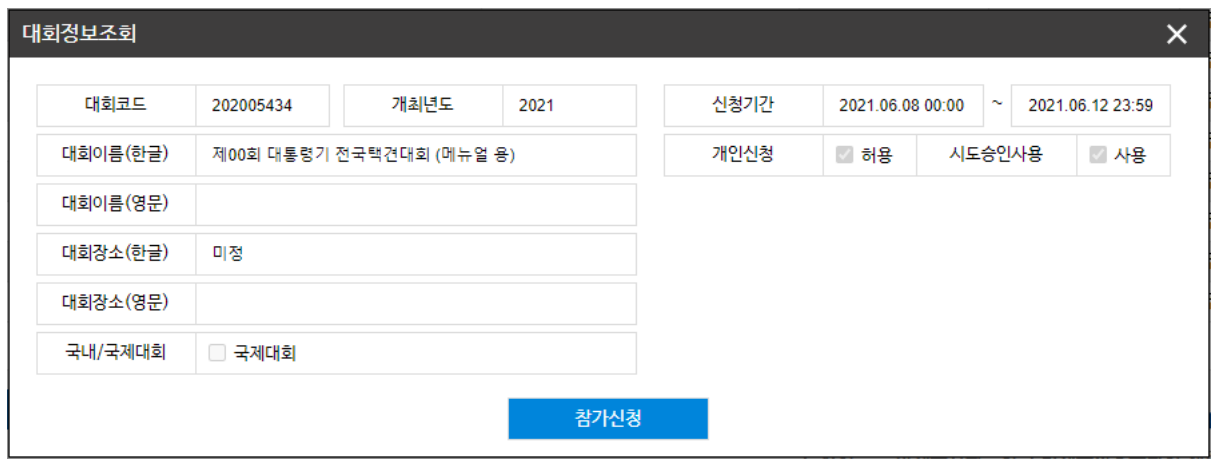

- 참가신청을 하기 위해 대회를 선택 후 참가신청 버튼을 통해 참가신청을 시작한다.

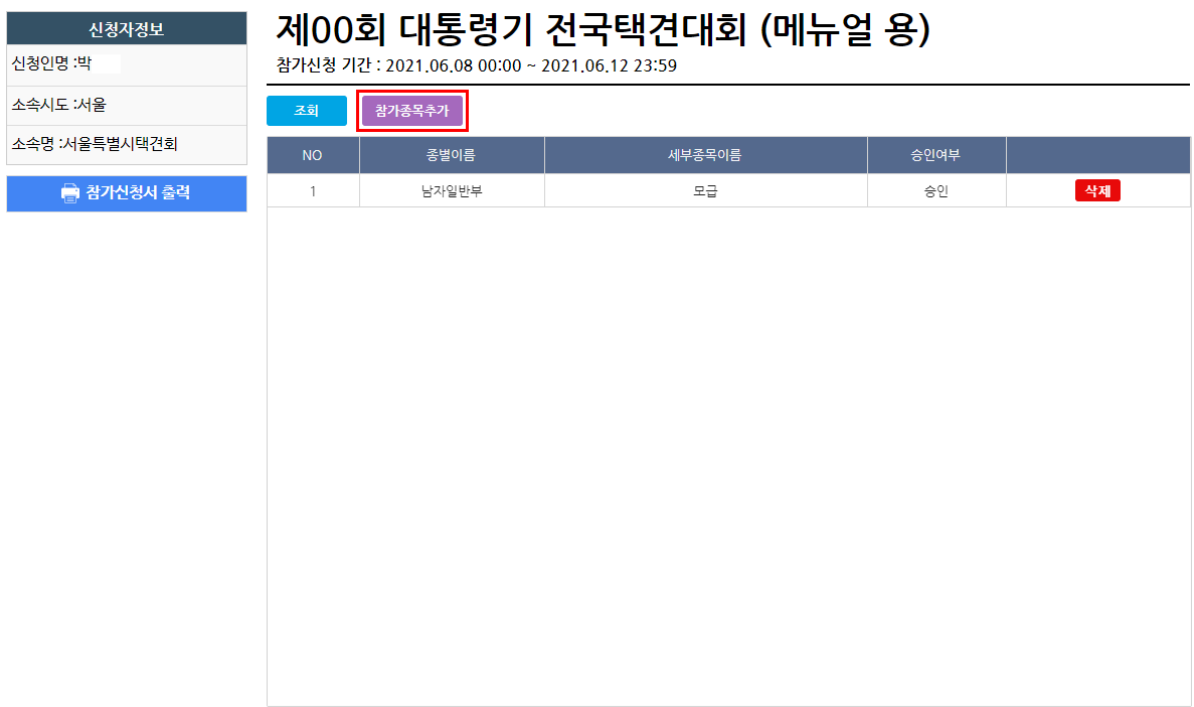

#### - 처음 참가신청 화면으로 들어가면 왼쪽 상단에 신청인정보 표시

- 신청하고자 하는 참가종목을 추가한다.

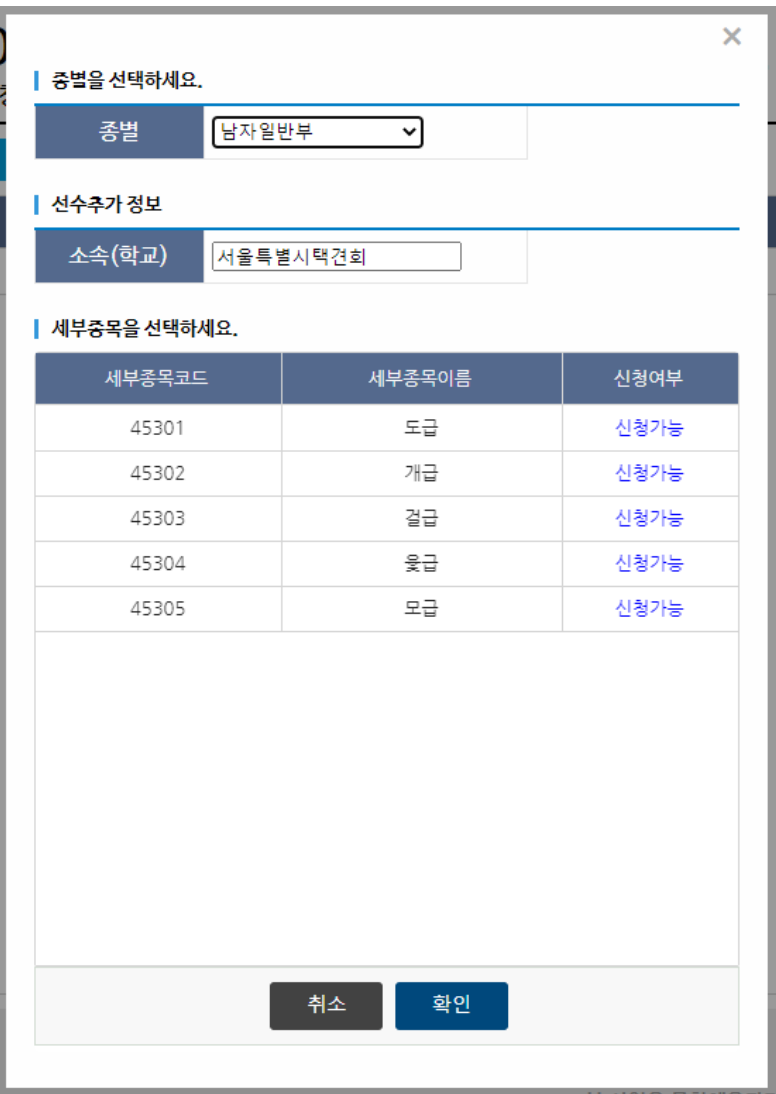

- 종별, 세부종목을 선택하고 확인버튼을 눌러서 완료한다.

# <span id="page-7-0"></span>**(4) 참가신청서 출력**

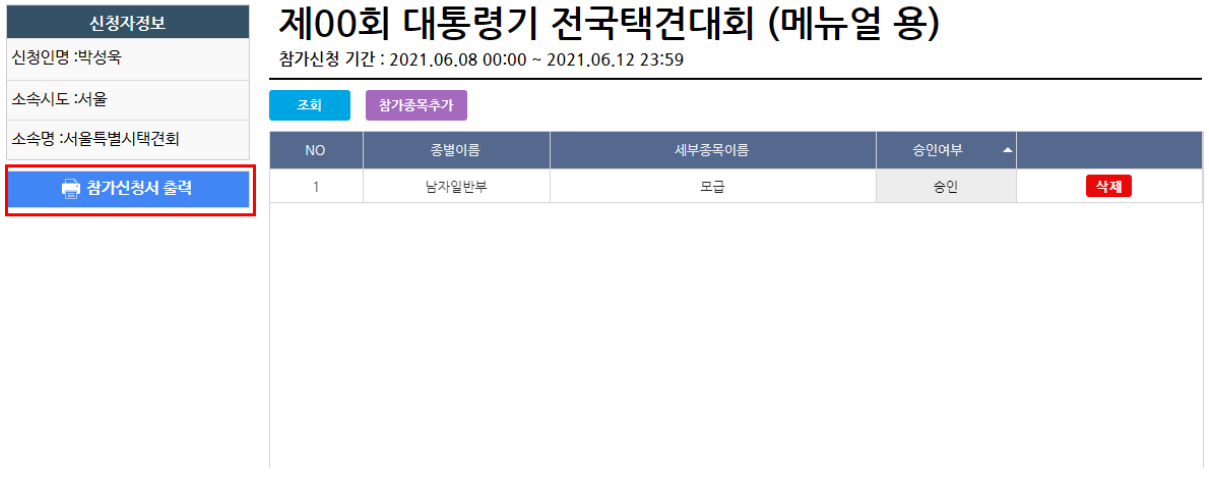

- 참가자 등록이 완료되었다면 '참가신청서 출력' 버튼을 눌러 신청을 완료하면 참가신청서가 출력된다(PDF)